# **EGLS3 Mobile Login Process Student Mobile Login Process**

- 1. Students will go to psmobile.hccs.edu.
- 2. Stroll down to the EGLS3 and select it.

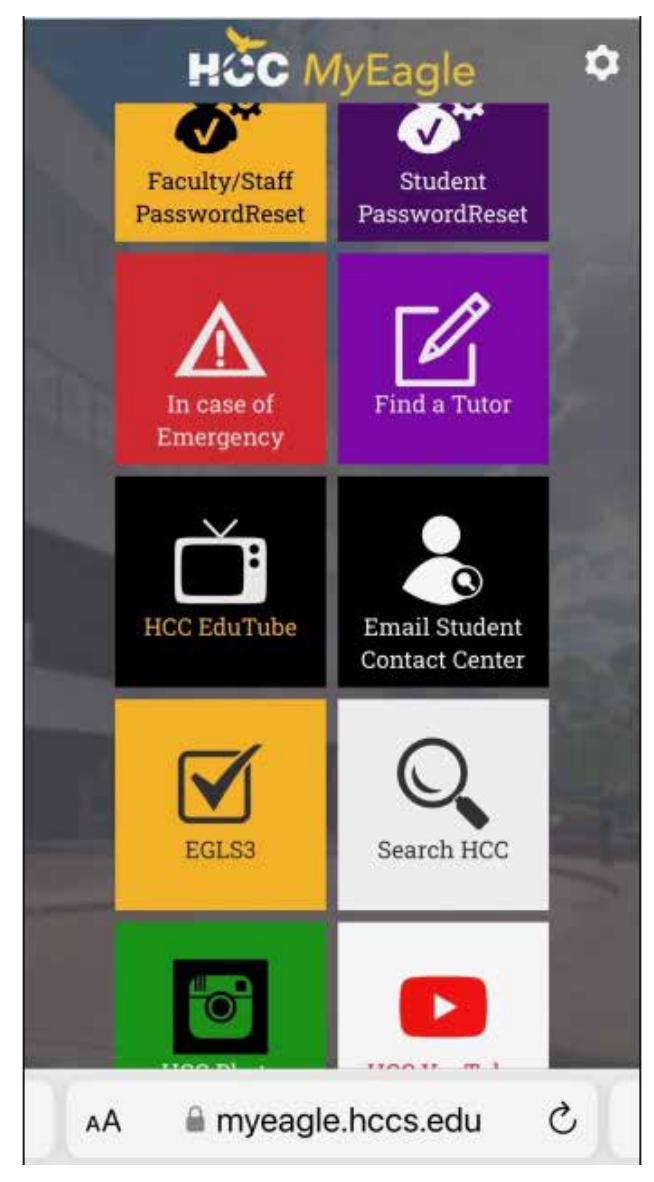

3. Click on the EGLS3 tile.

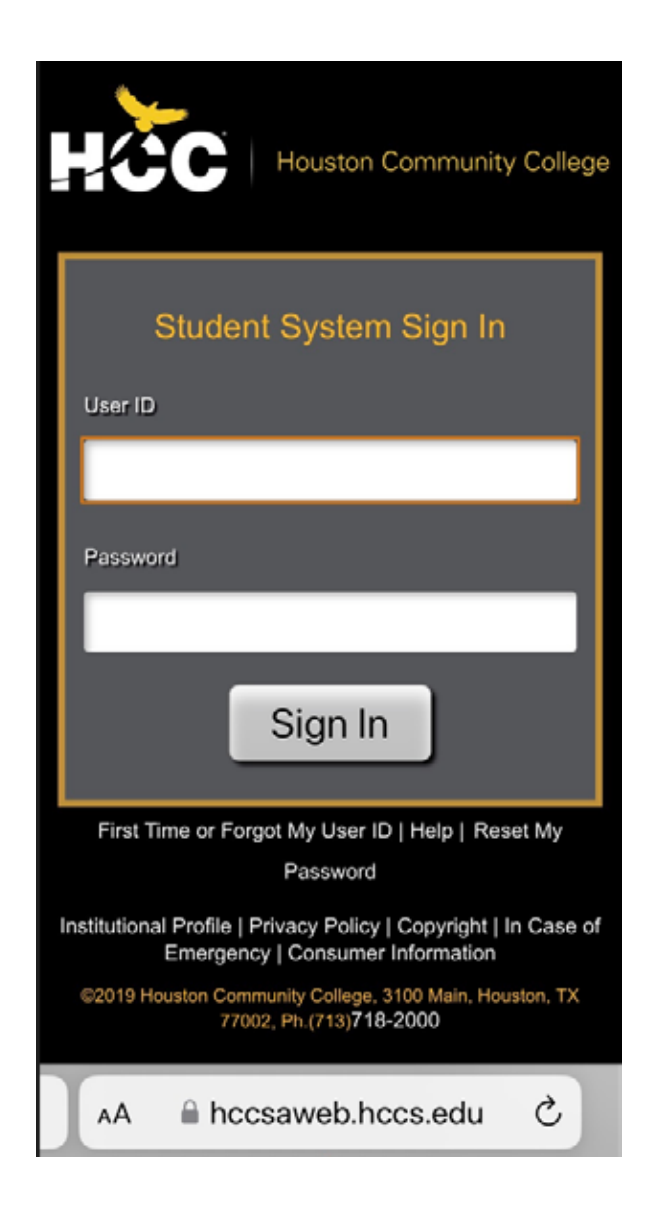

4. Log-in using your 8-character Student User ID beginning with a "W" and password.

5. Upon successful login into the Student Sign-in you willsee Student Homepage.

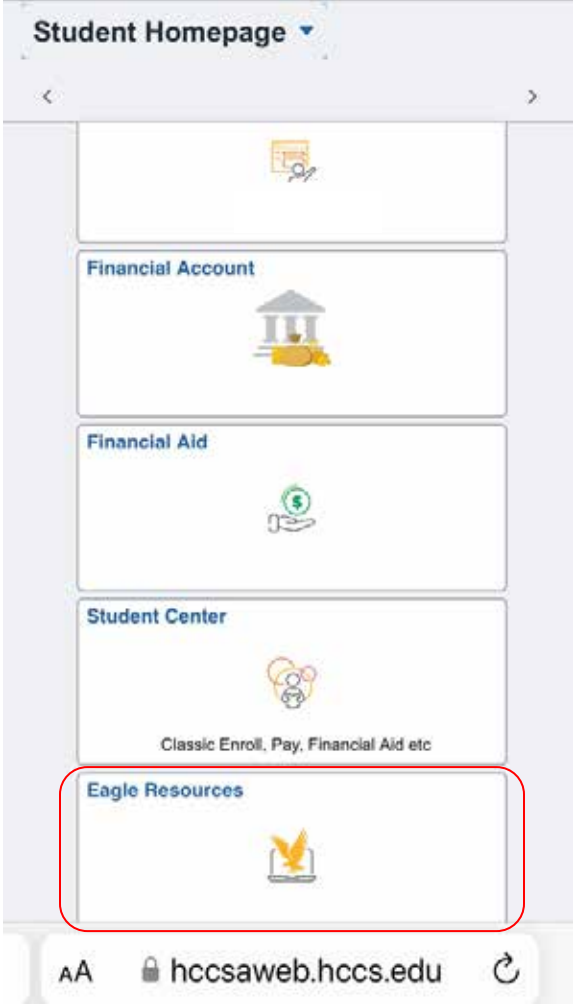

6. Students will stroll down to Eagle Resources and select it.

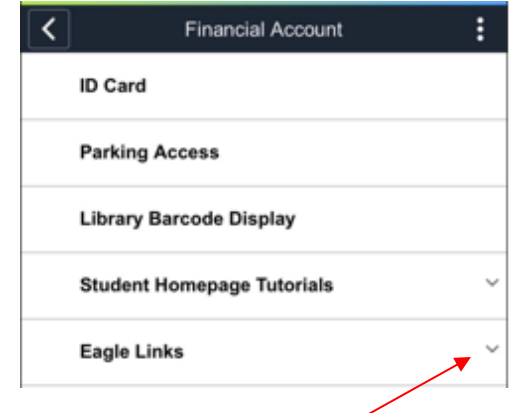

7. Expand the Eagle Links dropdown box.

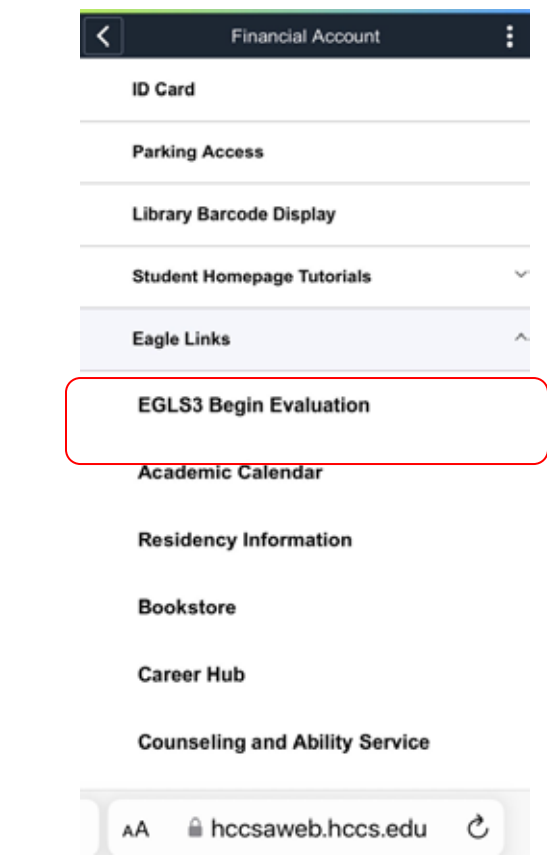

8. Click on the EGLS3 Begin Evaluation.

#### **Welcome to EGLS3**

Thank you for using HCC's student evaluation system EGLS3-Evaluation of Greater Learning Student Survey System. Considered student feedback is invaluable for faculty.

Take me to the EGLS3 survey

**Go Back** 

Click on the link to take the EGLS3 survey. You will be directed to the survey.

#### **Selecting a Survey**

After logging in, users will see a simplified list of available surveys. If enabled, participants will see the response rate and expected/received count for each course/survey, and the number of days the survey will be open. Click on any of the surveys in the available list to be taken.

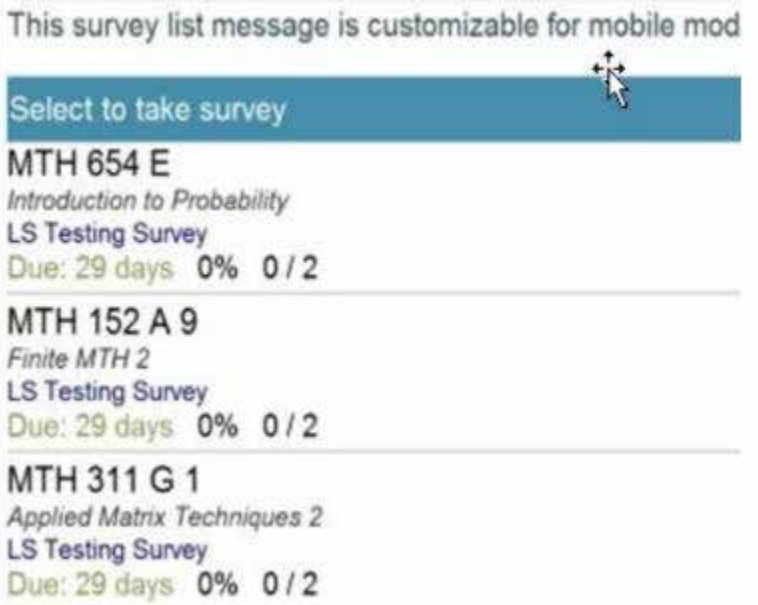

#### **Survey Form**

Surveys in mobile mode will be much larger and simplified compared to their full mode counterpart.

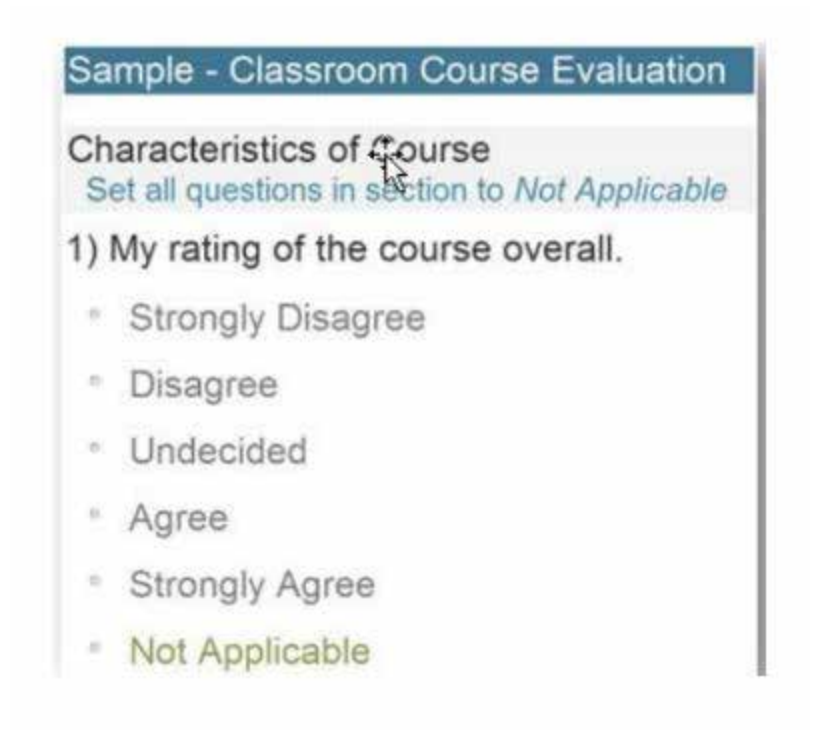

### **Text Comments**

Entering comments in mobile mode is similar to sending a text to a friend. Clicking on the question or the text box will open the text editor on the phone (for example, the keyboard on an iPhone) so users may enter comments.

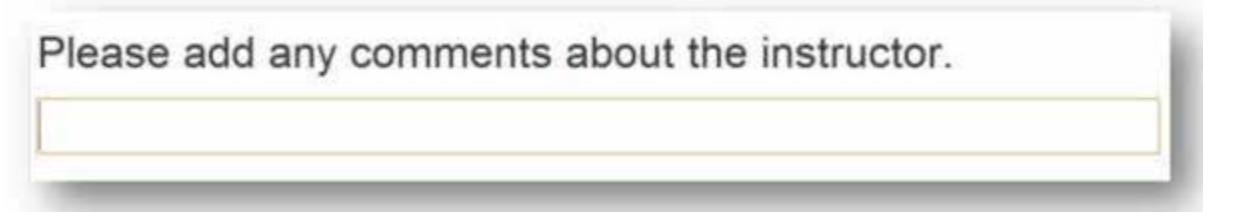

## **Saving or Submitting**

The option to save progress is available when taking surveys on either the full site or the mobile site.

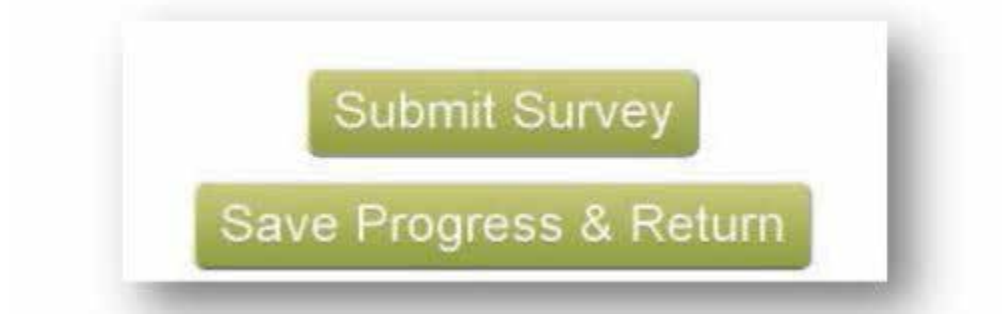